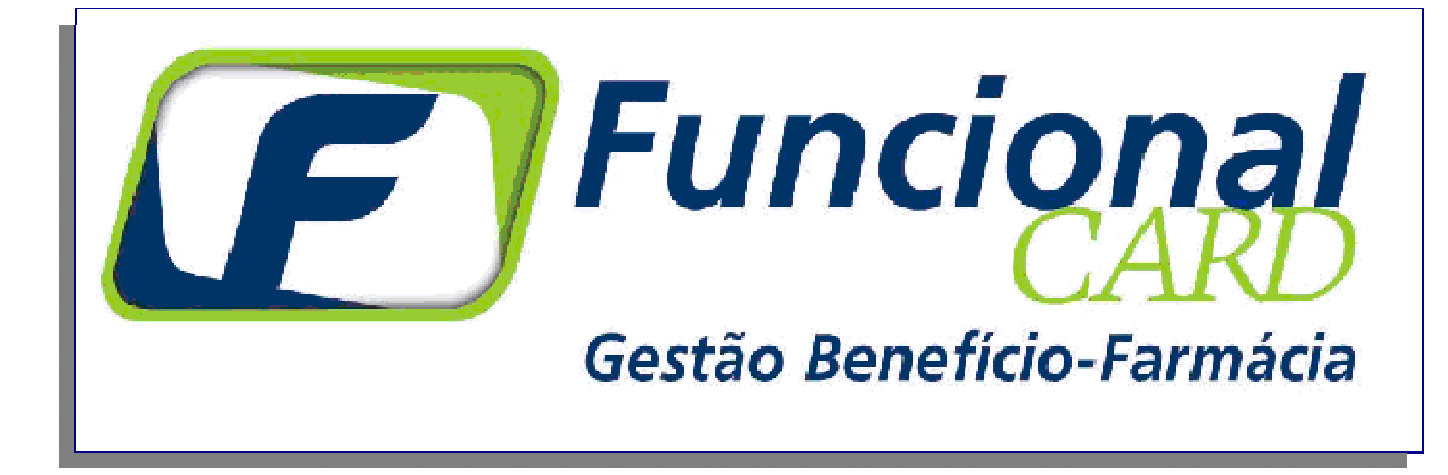

# **MANUAL DE INTERFACE**

## **Rede Credenciada VIP**

**Versão 5.42 - SETEMBRO / 2005** 

#### **PROCEDIMENTOS DE OPERAÇÃO DO SISTEMA MICRONET**

#### **Condições para o Atendimento:**

Para que o usuário possa adquirir medicamentos industrializados, manipulados ou produtos de perfumaria (dependendo das regras de sua empresa) através do convênio Funcional Card devem ser verificadas as seguintes regras:

- O usuário deverá apresentar o Cartão e o Documento de Identidade. Uma terceira pessoa poderá adquirir medicamentos para um usuário incapacitado para se ir até o estabelecimento. Para isto deverá ser apresentado o RG, CARTÃO E RECEITA MÉDICA, todos em nome do usuário. ;
- Se for obrigatória a apresentação de Receita Médica a mesma deverá estar em nome do titular do Cartão;
- Se for apresentada Receita Medica em nome de terceiros (dependente ou outros) a transação deverá ser feita sem a informação do CRM, ou seja, deve ser considerado compra SEM RECEITA;
- Cada usuário (colaborador ou dependente) possui um limite de crédito pré-estabelecido e regras de elegibilidade definidas pela sua empresa e incluídas no Sistema Autorizador;
- Existem usuários que tem o valor de suas compras descontado em folha de pagamento e existem os que pagam parte ou total do valor da transação à vista. O Sistema Autorizador sempre informará.

#### **Processo de Venda:**

O processo de venda através do cartão Funcional Card acontece da seguinte forma:

O usuário apresenta o Cartão, o Documento de Identidade e a Receita Médica (se for obrigatória), todos no mesmo nome;

- O atendente deve separar os medicamentos solicitados ou constantes no receituário médico;
- Dirigir-se ao computador com o Sistema Autorizador instalado (no balcão ou no caixa);
- Incluir as informações do cartão, EAN, data da receita, CRM, quantidade e preço no Sistema Autorizador;
- Sempre que o medicamento estiver em promoção deve informar o preço. Pois deve sempre prevalecer a pratica do menor preço ao usuário;
- ATENÇÃO Se o usuário apresentar Receita Médica em outro nome ou ainda quiser adquirir medicamentos além dos prescritos no receituário médico DEVE-SE SEMPRE EFETUAR A TRANSAÇÃO DO ITEM COMO SENDO COMPRA SEM RECEITA MÉDICA (não informar o CRM).
- Digitar o CRM apenas nos medicamentos prescritos na Receita Médica em nome do titular do Cartão;
- Através da Conexão discada ou TCP-IP o Sistema Autorizador fará a validação das informações junto a Funcional Card, verificando o saldo disponível, se o medicamento pode ser adquirido, o preço do produto e o desconto concedido;
- É importante lembrar que o preço final do produto sempre é definido pela Funcional Card, exceto para produtos promocionais cujos preços deverão ser digitados pela farmácia, assumindo assim o menor preço para a venda.
- Ao final do processo o sistema indica na tela o número da autorização. Nesta tela de autorização aparecerão todos os dados da transação, inclusive se existe algum valor a ser cobrado do usuário no ato (de acordo com as formas de pagamento disponíveis na loja);
- **Deve ser desenvolvida integração do Sistema Autorizador On Line com o sistema de frente de loja do estabelecimento, proporcionando a impressão única do cupom em impressora fiscal, pois quando a transação é confirmada um arquivo (log) é gerado com as informações da compra, para que seja possível a emissão do cupom fiscal com os dados da autorização da Funcional Card.**
- ATENÇÃO NA TELA FINAL DA AUTORIZAÇÃO P/ VER SE HÁ VALOR A SER COBRADO NO ATO: Alguns usuários poderão efetuar o pagamento de parte ou total do valor da transação no ato da compra. No campo "PAGAMENTO A VISTA" será visualizado o valor que deverá ser cobrado do usuário no ato da compra. Este valor deve ser cobrado de acordo com as formas de pagamento disponíveis;
- Em caso de problemas de conexão, dúvidas na venda de um determinado medicamento ou qualquer outro problema que impeça a realização da transação entre em contato com nossa

Central de atendimento no 011-3082-1411(São Paulo) ou 0800-909020(demais localidades) para solucionar o problema ou efetuar a transação via Central (call net);

#### **Telas do Sistema Autorizador**

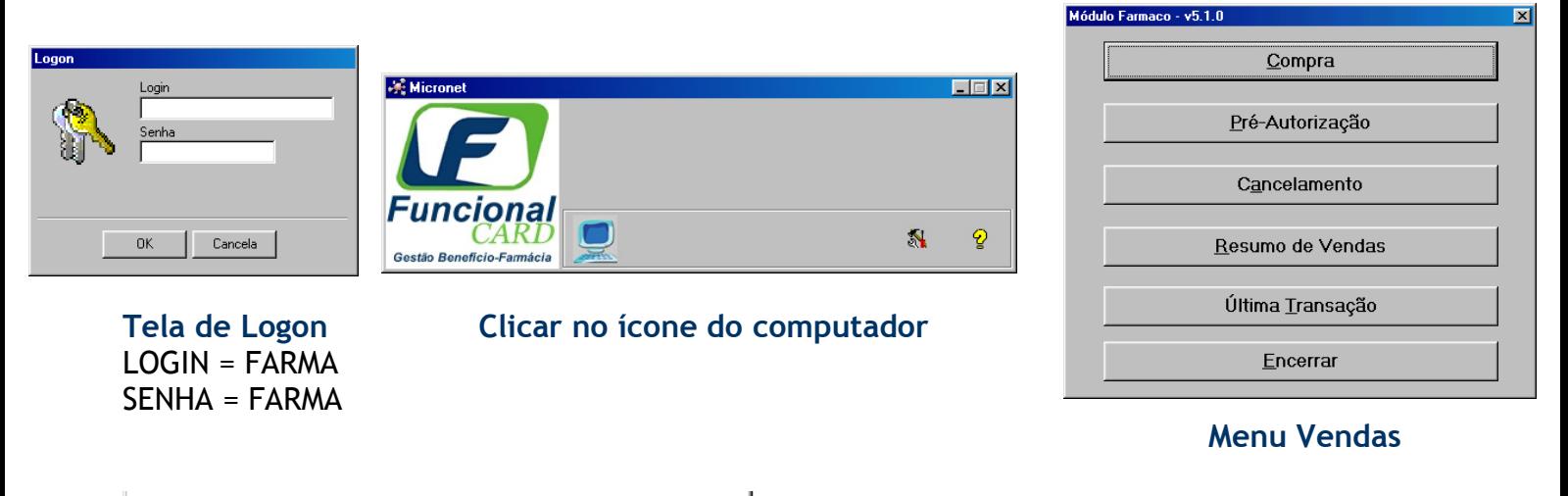

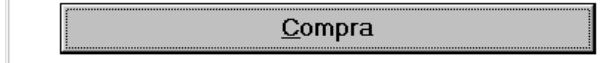

Esta opção deverá ser usada para realizar as transações de vendas de medicamentos junto ao Sistema Funcional Card. O sistema retornará as seguintes Telas para entrada de dados  $\rightarrow$ 

#### **Tela Escolha do Cliente**

Esta tela trás a consulta dos clientes da Funcional Card. Escolha a opção e um texto com instruções de venda será visualizado na parte inferior. Caso o cliente ou cartão não apareça na lista a opção OUTROS poderá ser selecionada, conforme o exemplo abaixo.

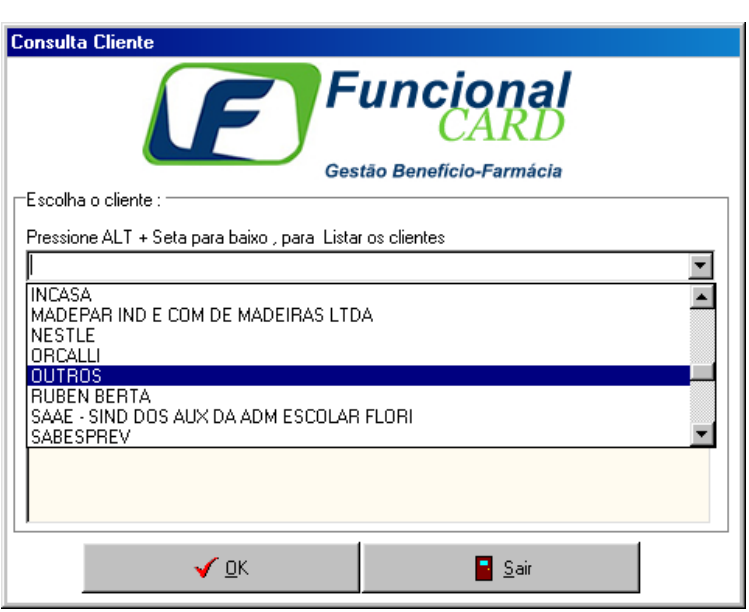

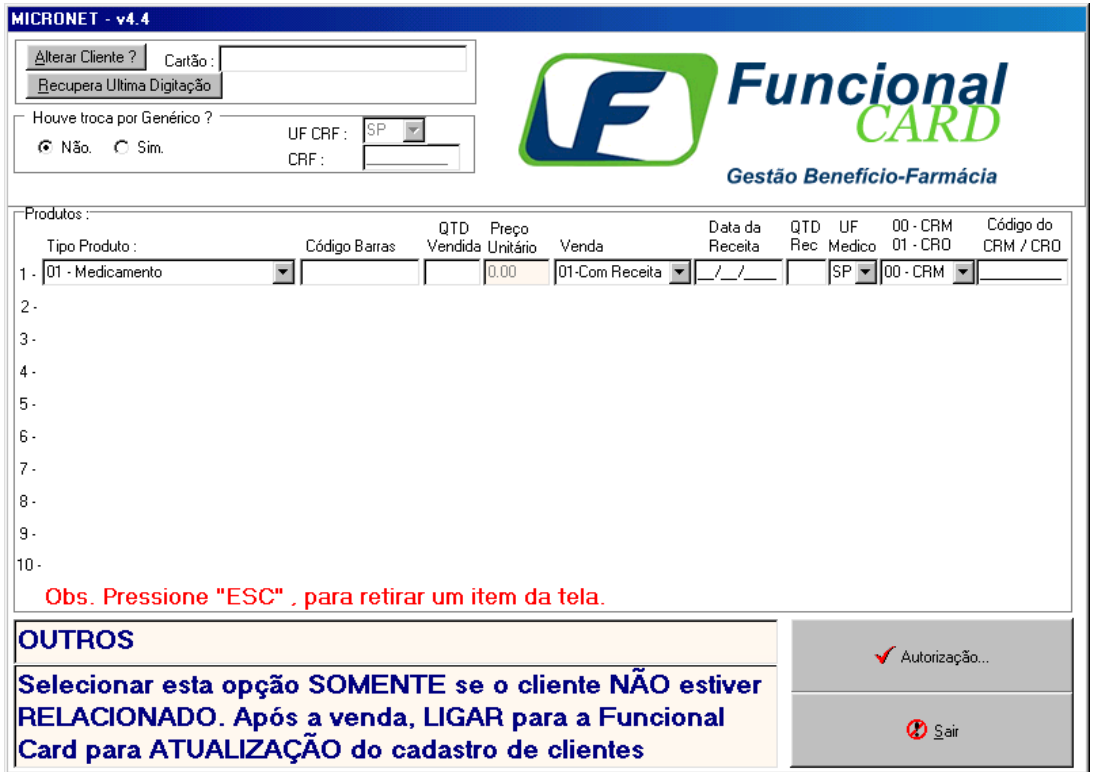

Os campos da Tela de Compra são:

- **Alterar Cliente?**  caso tenha ocorrido erro na escolha do cliente na tela anterior você poderá trocar o cliente clicando nesse botão e voltando na tela de consulta de clientes.
- **Recupera Ultima Digitação** selecionando esta opção as informações da última digitação feita aparecem na tela, exceto o número do cartão**.**
- **Cartão** campo para inserir o número do cartão do cliente selecionado. O campo comporta até 17 dígitos.
- **Houve troca por genérico?** campo indicando se o medicamento foi trocado por genérico. Neste caso o código do farmacêutico deve ser informado no campo CRF. LEMBRAMOS QUE É ILEGAL A SUBSTITUIÇÃO DE MEDICAMENTO PRESCRITO POR SIMILAR.
- -**Tipo Produto** – Mostra os tipos de produtos que podem ser adquiridos pelo usuário.

Para venda de PRODUTOS MANIPULADOS existem dois tipos de produto:

**02-Manipulação** – Venda direta pelo Sistema Autorizador, pois se trata de Cliente que não solicita Análise da Receita Médica.

**03-Manipulação especial** – Venda somente poderá ser efetuada pela Central de Atendimento da Funcional Card, pois se trata de Cliente que solicita Análise da Receita Médica. Para que a Funcional Card analise e autorize a transação é necessário enviar a Receita Médica e o Formulário Padrão por fax (011) 3082-8709.

- **Código de barra** disponível apenas para o Tipo de Produto **01 Medicamento**. Deve-se informar o código de barra do medicamento.
- **QTD Vendida** campo para informar a quantidade que será comprada do medicamento especificado pelo código de barras (em caso de manipulação colocar sempre 1)
- **Preço unitário** incluir o preço unitário do medicamento (no caso de manipulação somar os valores dos itens e lançar apenas o total neste campo)
- **Com Receita** possui duas possibilidades **01- Sim** e **02-Não**. Serve para dizer se a compra foi feita com receita ou sem receita.
- **Data da Receita** se a compra for feita com receita o campo deve ser preenchido com a data da receita colocando o dia, o mês e o ano.
- **QTD receitada** esse campo é pré-preenchido quando digitado o valor do campo QTD Vendida, assumindo o mesmo valor, porém o campo pode ser mudado colocando o valor correto da QTD receitada se for diferente da QTD Vendida.
- **UF Médico**–Se for venda com apresentação de Receita Médica informar Estado do médico
- **00-CRM 01-CRO**  campo para indicar o código do médico que será inserido no próximo campo.
- **Código do CRM / CRO –** campo para inserir o código especificado no campo anterior, após sair desse campo uma pergunta aparecerá perguntando se deseja adicionar um novo produto.
- **X** Se for clicado apaga todas as informações incluídas do item (linha).

Obs.: O micronet possui um limite de 10 linhas para entrada de produtos, porém no caso da manipulação apenas uma linha será utilizada, contendo o valor total da compra.

Continuando a transação, se todos os valores estiverem corretos, clique no botão Autorização... a seguinte tela será exibida:

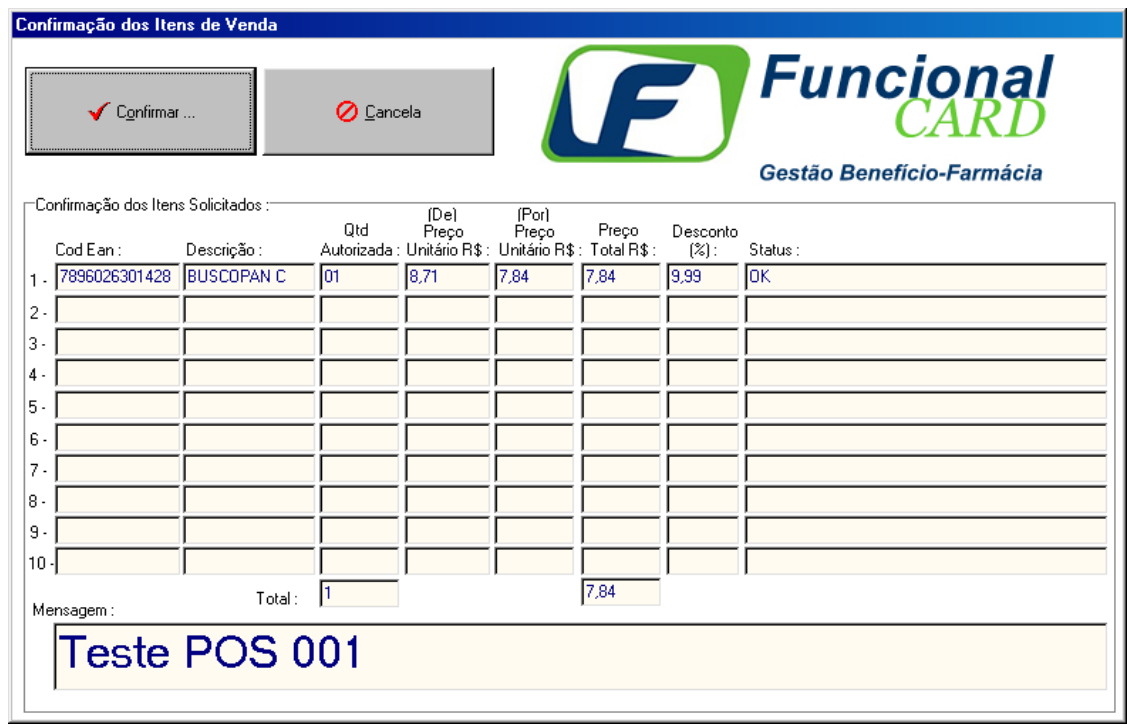

A figura acima mostra a Confirmação dos Itens de Venda, caso algum erro ocorra ou a transação não for autorizada será exibida a mensagem nesta tela. Se não quiser confirmar a transação clique em cancelar, a tela de Menu Vendas será exibida e a venda não será efetuada. Para continuar com a compra e efetuar a transação clique em ok, aparecerá a tela abaixo:

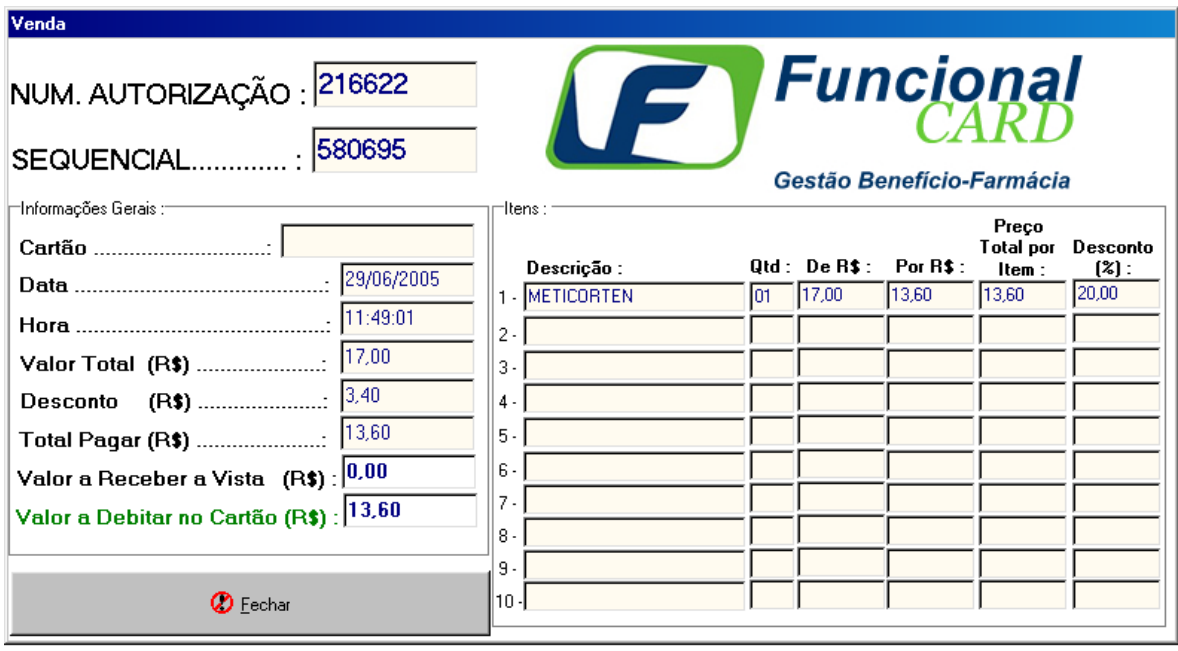

A tela mostra todas as informações da compra, o número de autorização, número sequencial e valores (total pagar, valor a receber a vista e valor a debitar no cartão), ou seja, a tela da Comprovação da Venda aparecerá com todas as informações referentes à transação.

Cancelamento

Esta opção deverá ser usada para cancelar as transações de vendas de medicamentos. O sistema retornará a seguinte Tela para entrada de dados:

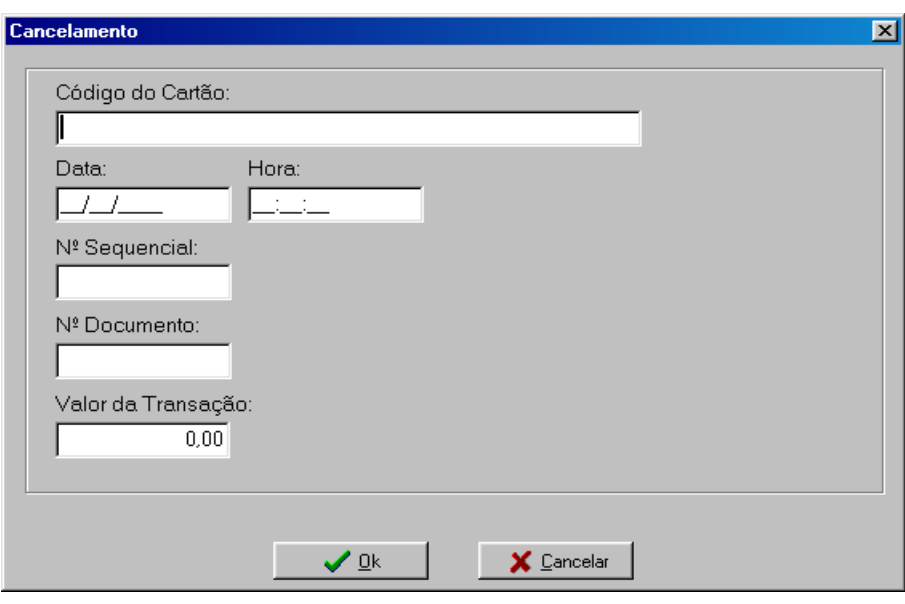

#### **Tela de Cancelamento**

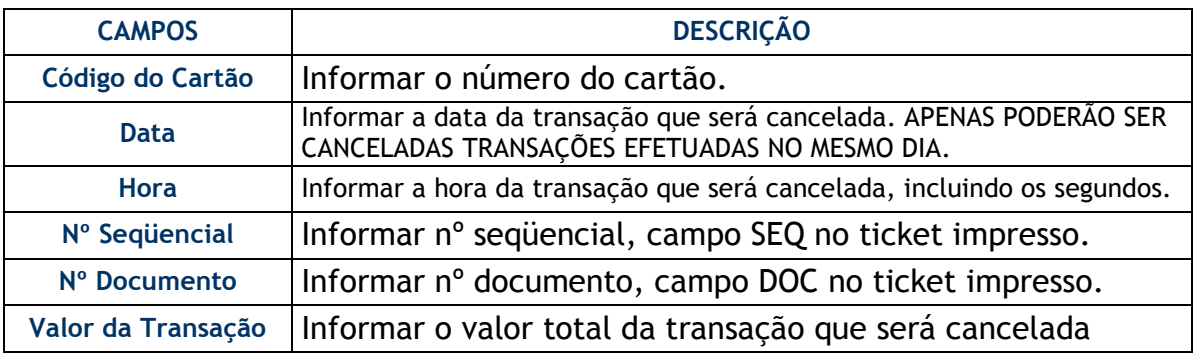

Para efetuar uma transação de cancelamento é necessário que tenha em mãos o ticket impresso da compra de medicamentos. O sistema só validará o cancelamento com o preenchimento de todos os dados e nos casos de transação efetuada no mesmo dia. Após o preenchimento, clicar no campo **OK.** 

Após conexão com o sistema Funcional Card, será gerado um comprovante do cancelamento da compra.

Obs.: Somente usuários de tipo **Supervisor** (login SUPER, senha SUPER) terão acesso a opção de Cancelamento.

Última Transação

Use esta opção para imprimir (novamente) o ticket da última transação realizada.

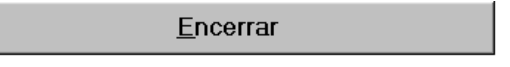

Encerra o menu com as opções do programa.

#### **Casos de Pagamento no Ato da Compra**

Nestes casos o usuário deve fazer o pagamento do valor que aparece no campo " VALOR A RECEBER A VISTA (R\$)" no ato da compra, de acordo com as formas de pagamento disponíveis na loja (dinheiro, cheque, cartão de débito e crédito). Este valor pode ser referente ao total da transação ou uma parte dela.

O Sistema Autorizador sempre informará o Valor Total a Pagar, **o Valor a Receber à Vista** e o Valor a Debitar no Cartão.

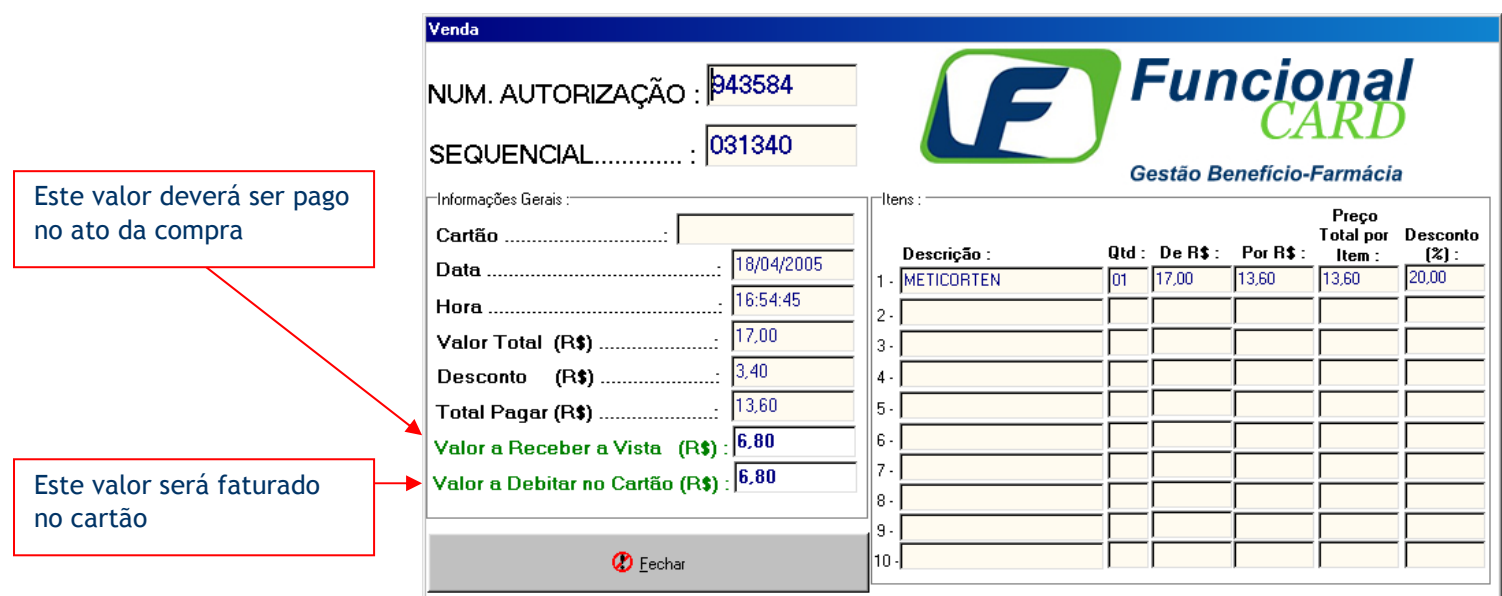

No Comprovante de Vendas impresso também será informado o valor total da compra, **o valor a ser pago à vista** (no ato da compra) e o valor a ser debitado no cartão.

**Atenção: O valor identificado como "Receber à Vista" deverá ser cobrado do usuário. A Funcional Card não se responsabilizará por valores enquadrados nesta situação e não cobrados do usuário no ato da compra.** 

### **EM CASO DE DÚVIDA NUNCA DEIXE O USUÁRIO SEM ATENDIMENTO, SEMPRE ENTRE EM CONTATO COM A FUNCIONAL CARD! FONE: (011) 3082-1411**

Departamento de Rede Credenciada – FUNCIONAL CARD redecredenciada@funcionalcard.com.br Fone: 011 – 3082-9922 Ramal: 131/119/125/172